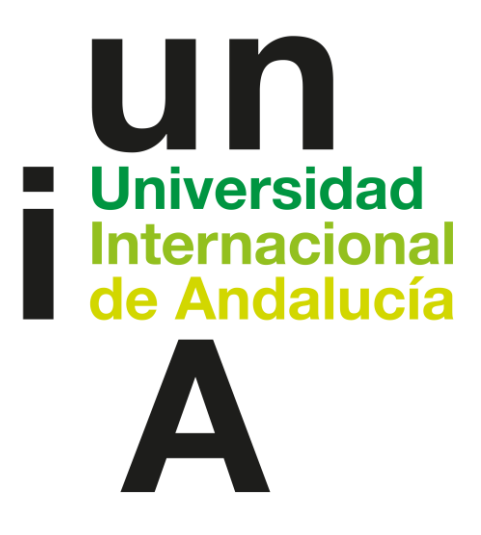

# **GUÍA DEL USUARIO DEL PORTAL DE FORMACIÓN DEL PERSONAL DE ADMINISTRACIÓN Y SERVICIOS DE LA UNIVERSIDAD INTERNACIONAL DE ANDALUCÍA**

**UNIVERSITAS XXI**

**Marzo 2023**

## **GUÍA DEL USUARIO DEL PORTAL DE FORMACIÓN DEL PERSONAL DE ADMINISTRACIÓN Y SERVICIOS DE LA UNIVERSIDAD INTERNACIONAL DE ANDALUCÍA UNIVESITAS XXI**

El acceso al Portal del Empleado se realizará a través del Portal de Servicios mediante la siguiente url: **portal.unia.es**

También se encuentra alojado en la web de Recursos Humanos[: https://unia.es/es/rrhh](https://unia.es/es/rrhh)

Una vez introducidos usuario y contraseña se puede acceder al **Portal de formación**

También se accede a través de la web:<https://rrhh.unia.es/Formacion>

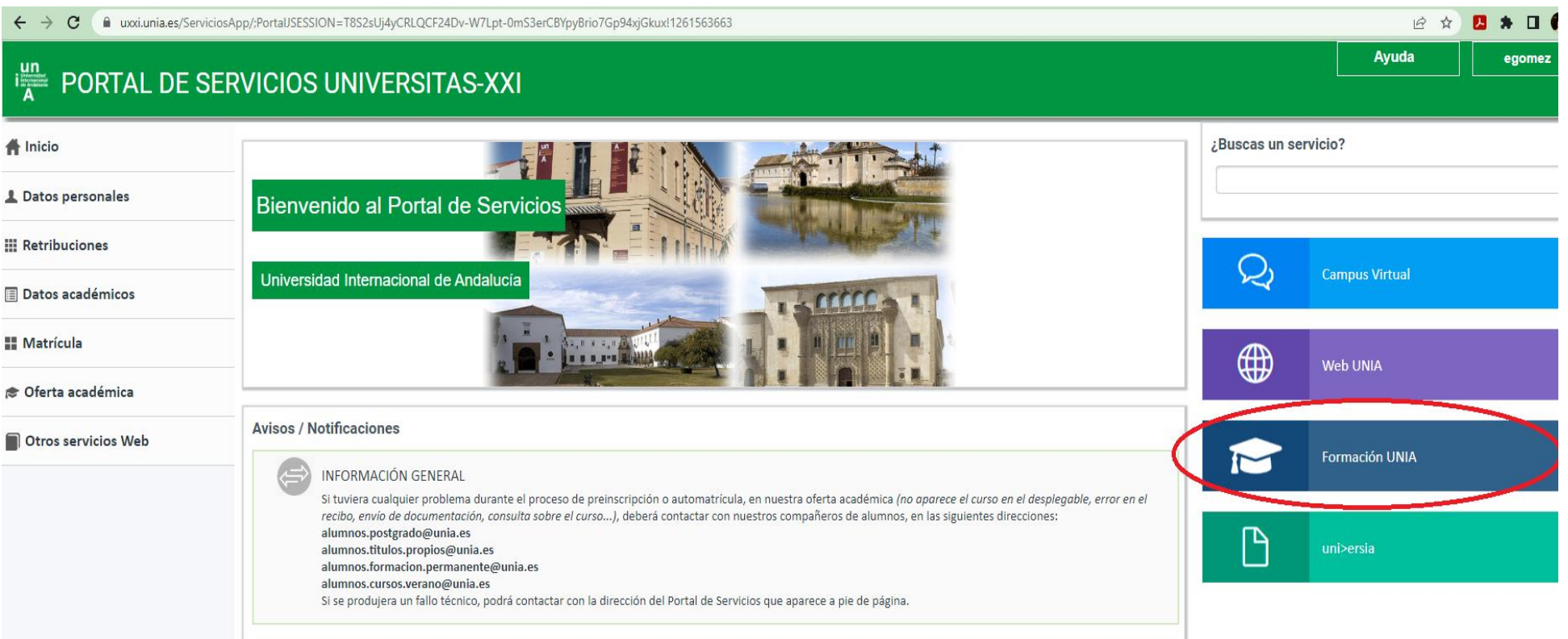

En el menú de la izquierda aparecerán los siguientes botones y, al hacer clic en cada uno, se desplegará la información contenida en ellos:

- $\blacksquare$  Inicio
- Oferta Formativa
- **Mis solicitudes**
- Mis cursos de formación
- Mis aprobaciones
- Expediente de formación

Se detallan a continuación los aspectos fundamentales de cada una de las acciones, a las que el usuario podrá acceder a través del menú.

## **1. INICIO**

Al hacer clic en el botón inicio se da la bienvenida al usuario al portal de formación y de una forma gráfica se reflejará el calendario, el resumen anual de las actividades y las solicitudes por estado del usuario.

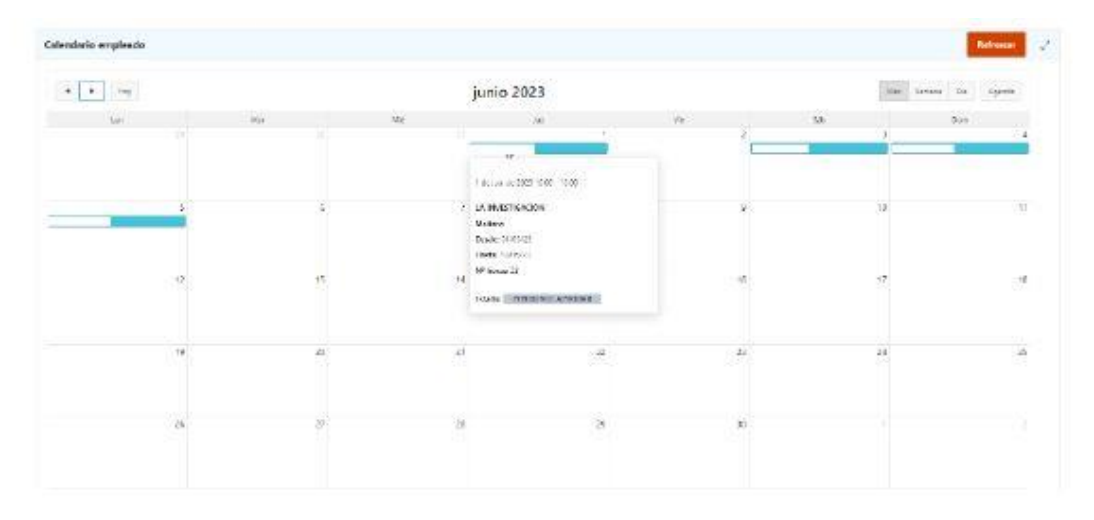

## **1.1 CALENDARIO**

Cada empleado puede consultar cuándo tiene previsto realizar las acciones formativas en el informe del calendario.

Se recupera, en cada día del horario de la edición. Indicando en el detalle, el nombre del curso, el nombre de la edición, las fechas de la edición, el número de horas del curso y el estado de la solicitud.

Se mostrarán también los cursos realizados, cuyo origen sea una solicitud.

#### **1.2 RESUMEN ANUAL**

El empleado puede consultar el número de ediciones solicitadas y aceptadas, el número de horas de formación realizadas en todo el año y compararlas con las ediciones ofrecidas por la UNIA.

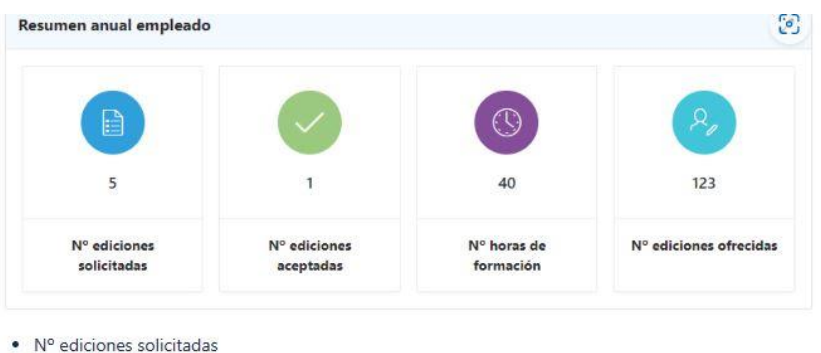

- · Nº ediciones aceptadas · Nº horas formación anual
- . Nº ediciones ofrecidas. Recuperará el número de ediciones cuyas fechas de inicio y fin se encuentren dentro del año actual.

## **1.3 SOLICITUDES POR ESTADO**

Muestra el número de solicitudes por estado del empleado. Pulsando en cada apartado se dirige al servicio de **Mis solicitudes** para ver el detalle.

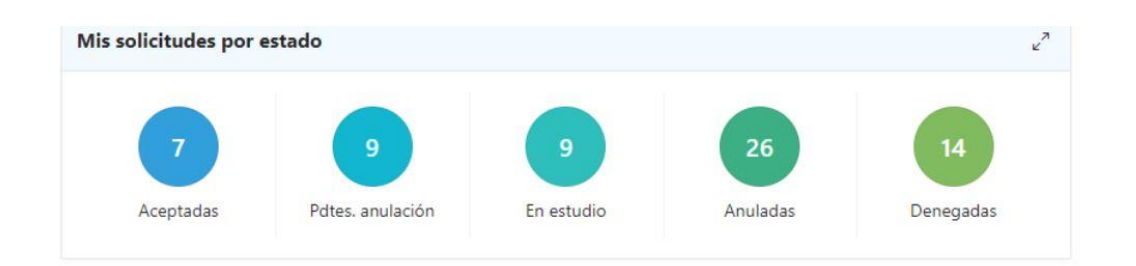

#### **2. OFERTA FORMATIVA**

A través de esta pantalla se puede consultar y solicitar los cursos por parte del empleado.

- La oferta formativa contenida en el plan de formación publicado por la universidad.
- Visualizar los cursos solicitables y no solicitables.
- Solicitar la participación en una edición de un curso de formación.

#### **3. MIS SOLICITUDES**

Para solicitar un curso, el usuario debe pulsar en el enlace Ediciones donde puede visualizar la edición o ediciones en las que es impartido el curso y por tanto **"Solicitar"** a las que tiene interés en participar, siendo posible que indique el orden de preferencia de participación para cada solicitud, además puede indicar un **"Motivo de solicitud u observación**".

Al realizar la solicitud de participación en la edición el alumno puede adjuntar documentos requeridos, si ese fuera el caso, que podrá ser visualizados por el gestor en el buzón de solicitudes.

Al solicitar la edición se realizan las siguientes acciones:

- Se genera una solicitud pendiente de tramitación.
- Se genera una solicitud en estudio que puede ser consultada por el alumno desde el servicio **Estado de solicitudes.**
- Se inserta un registro en el **buzón de cursos** del componente de Formación pendiente de tramitación por parte de gestor de recursos humanos.

#### Descripción de los campos

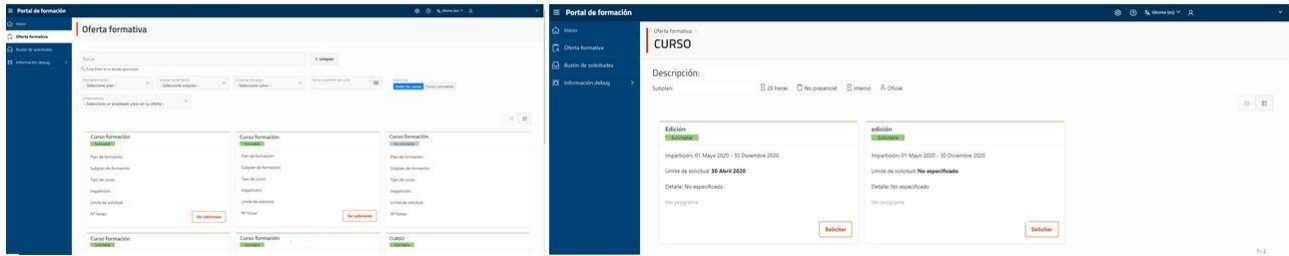

Los estados en los que se puede encontrar una solicitud son los siguientes:

 En estudio: Indica que la solicitud ha sido realizada por el empleado y está pendiente de tramitación por parte del Gestor de RRHH. En este estado el empleado puede anular la solicitud a través del botón habilitado para ello:

**Anular solicitud**, mostrándose un mensaje de confirmación. Las solicitudes en estudio anuladas se borran del sistema.

- Aceptada: Indica que la solicitud ha sido tramitada por el Gestor de RRHH y ha sido aprobada.
- Denegada: Indica que la solicitud ha sido tramitada por el Gestor de RRHH y ha sido denegada.
- Pendiente de anulación: Indica que el empleado ha solicitado la anulación de una solicitud que previamente estaba aceptada por el Gestor de RRHH
- Anulada: Indica que el Gestor de RRHH ha aprobado la anulación de la solicitud.

Mediante este servicio los usuarios Responsables o Autorizados tramitan las solicitudes realizadas por los colaboradores.

#### **Acceda a esta pantalla para:**

- Tramitar solicitudes de cursos.
- Consultar las solicitudes de cursos previamente tramitadas.
- Anular solicitudes de los colaboradores.

#### **4. MIS CURSOS**

A través de la pantalla **Mis cursos de formación** se puede consultar:

Los cursos finalizados por persona y descargar el diploma del mismo.

Para descargar los diplomas se deberá acceder a **Mis cursos de formación**, seleccionar el curso correspondiente y descargar el diploma.

Los cursos en los que el alumno se ha inscrito y todavía no ha finalizado.

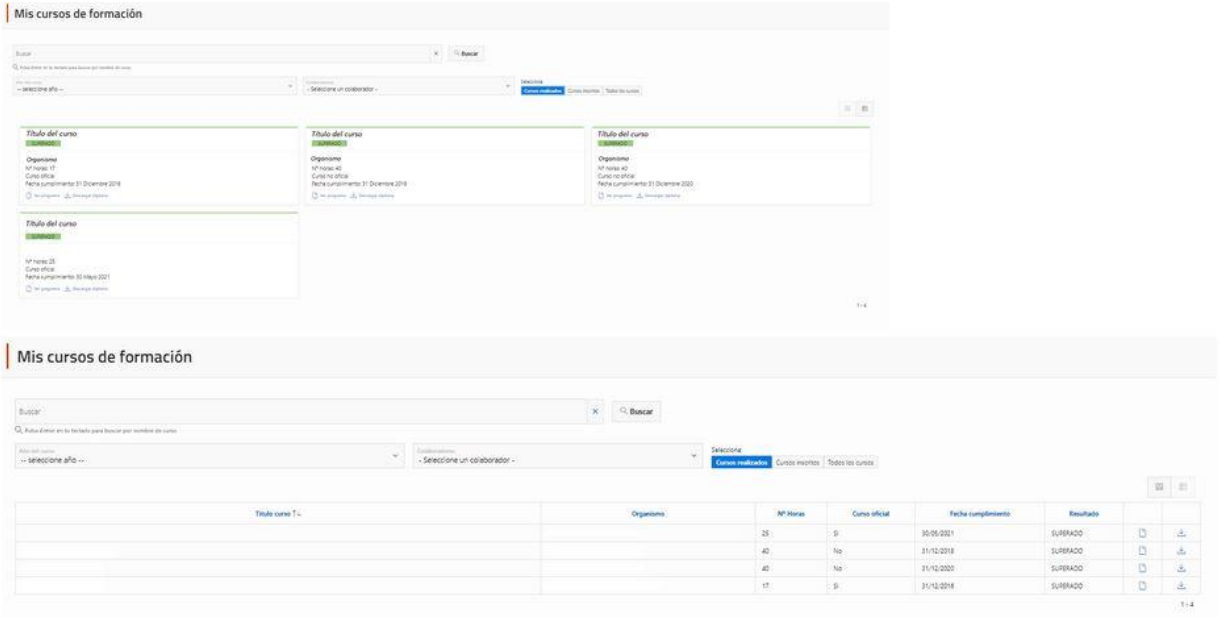

Al acceder a **Mis cursos de formación** el empleado de la Universidad puede conocer los cursos que tiene en su expediente, bien sea porque los han realizado dentro de un plan de formación de la propio Universidad, (Formación Interna) o bien porque los ha realizados en otros organismos o empresas (Formación Externa) y ha presentado los correspondientes certificados al gestor de recursos humanos; y los cursos en los que se ha inscrito a través de una convocatoria de curso y todavía no ha finalizado.

A través de los botones de filtro, el usuario puede filtrar la información mostrada en pantalla filtrando por un año en concreto, por texto o por los cursos realizados, los inscritos o ambos.

#### **5. MIS APROBACIONES**

Este apartado sólo se utilizará en el caso de que sea necesario que un responsable o autorizado tenga que gestionar las solicitudes pendientes de cursos de formación, así como consultar las solicitudes tramitadas. Para ello se tendrá que dar de alta previamente al Responsable o Autorizado en este rol.

Una vez dado de alta, el usuario Responsable o Autorizado puede aceptar o denegar las solicitudes de una a una o todas en bloque:

- Para tramitar de una en una, se pulsan las opciones "Aceptar" o "Denegar" de la solicitud.
- Para tramitar todas las pendientes, se pulsa "Seleccionar solicitudes mostradas", automáticamente se marca la casilla en todas las solicitudes. También se pueden seleccionar algunas de las mostradas manualmente. Para transicionar se debe pulsar en el botón "Cambiar estado" y seleccionar en la ventana que emerge el estado al que cambiar las solicitudes seleccionadas:

## **6. EXPEDIENTE DE FORMACIÓN**

Desde de la pantalla los usuarios colaboradores pueden generarse el listado de cursos realizados, titulaciones y formaciones externas que consten en su expediente.

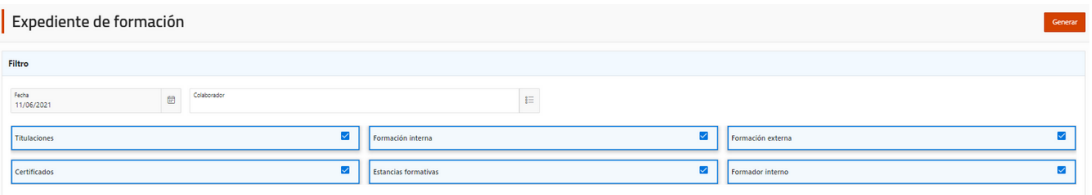